## Formation iPhone

#### 4. Gestion du temps et calendrier

*Mise à jour : 30/07/2019 Cours de Chris Alexandre, Formateur à l'Eqla © Eqla*

#### Table des matières

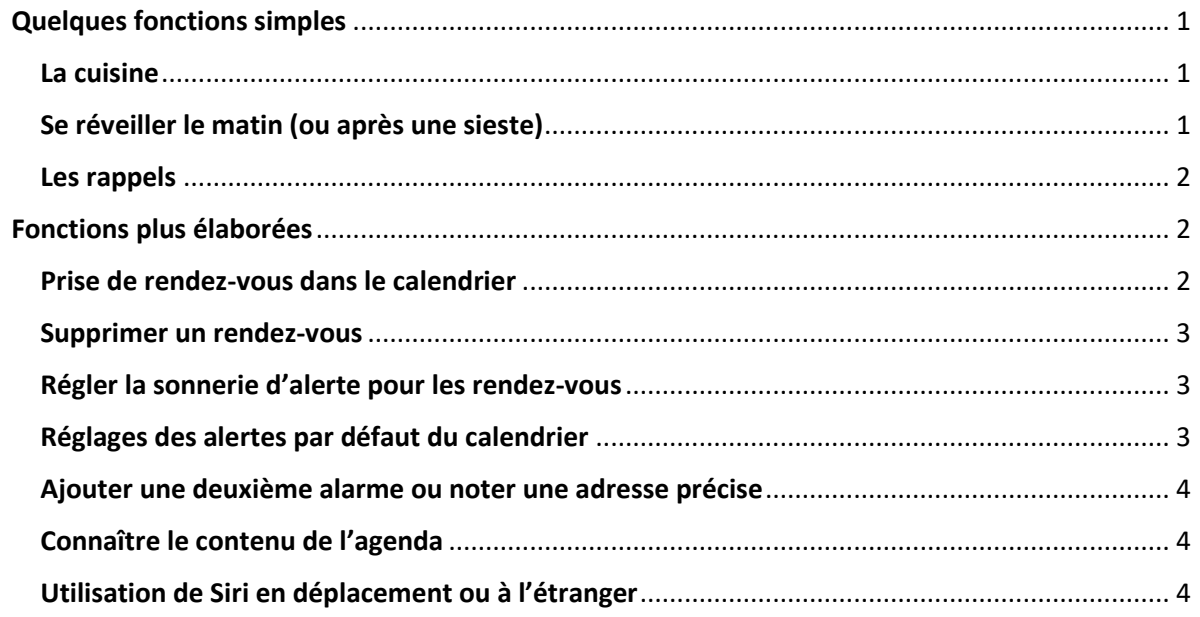

## <span id="page-0-0"></span>Quelques fonctions simples

#### <span id="page-0-1"></span>La cuisine

Pour utiliser le minuteur : appui long sur le bouton rond en bas de l'écran tactile.

Faire appel à Siri en disant : "Décompte 2 minutes". Pour arrêter, dire : "Annule la minuterie".

#### <span id="page-0-2"></span>Se réveiller le matin (ou après une sieste)

Pour se réveiller avec Siri, dire : "réveille-moi après 20 minutes" ou encore "réveille-moi demain matin à sept heure et demie."

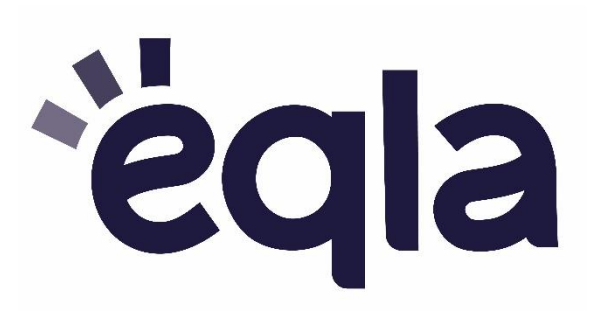

#### <span id="page-1-0"></span>Les rappels

Pour demander à Siri de vous rappeler de faire quelque chose, dire une phrase du type : "Rappelle-moi dans vingt minutes de mettre le gâteau au four ". La phrase est donc composée de 3 parties :

- 1. Rappelle-moi
- 2. Indication de temps (dans 10 minutes, dans 2 heures…)
- 3. Une action (allumer le four, sortir les poubelles, etc.)

## <span id="page-1-1"></span>Fonctions plus élaborées

### <span id="page-1-2"></span>Prise de rendez-vous dans le calendrier

La phrase type : "Note un rendez-vous chez le dentiste". Réponse de Siri : "Quelle sont la date et l'heure de votre rendez-vous ?" Votre réponse : "Mardi 2 octobre à 16 heures".

Si vous ne précisez pas l'heure du rendez-vous, Siri vous demande : "À quelle heure est votre rendez-vous?"

Votre réponse : "A 16 heures".

Siri vous confirme ensuite l'inscription du rendez-vous dans l'agenda en disant : "J'ai programmé votre rendez-vous dont le nom est "dentiste" le 2 octobre à 16 heures. Dois-je le confirmer ?"

Votre réponse : "Oui".

Réponse de Siri : "Votre événement est dans votre calendrier. C'est prévu le 2 octobre à 16 heures. L'événement s'appelle "dentiste"."

#### <span id="page-2-0"></span>Supprimer un rendez-vous

Phrase type : "Supprime mon rendez-vous "dentiste"." ou "Supprime mon rendez-vous "dentiste" du 2 octobre à 16 heures."

Siri vous demande ensuite de confirmer l'ordre : "Vous voulez supprimer votre rendez-vous du 2 octobre à 16?"

Votre réponse : "Oui".

Il vous confirme l'action en disant "J'ai supprimé votre rendez-vous".

Remarque : si vous répondez "Non", Siri ne fait rien.

#### <span id="page-2-1"></span>Régler la sonnerie d'alerte pour les rendez-vous

On peut choisir le délai de la sonnerie, par exemple 1h avant l'événement, 2h avant, etc.

#### <span id="page-2-2"></span>Réglages des alertes par défaut du calendrier

1. Les alertes anniversaires ● Permet de régler l'alerte le jour de l'événement, un jour avant, etc.

2. Evénements ● Les réglages suivants sont disponibles : aucune alerte, puis de 5 minutes avant à jusqu'à une semaine avant l'évènement.

3. Évènement sur un jour entier ● Permet de régler l'alerte le jour de l'événement, un jour avant et jusqu'à une semaine avant l'évènement.

**Heure du départ** : si cette option est activée et que vous avez indiqué l'adresse du rendez-vous, le calendrier utilise votre position, les conditions de circulation et les options de transport pour calculer la durée du trajet et vous permettre de partir à temps.

# <span id="page-3-0"></span>Ajouter une deuxième alarme ou noter une adresse

## précise

Ceci nécessite d'éditer manuellement le calendrier.

Cliquer sur le bouton "ajouter" qui se trouve en haut à droite de l'écran.

Un formulaire à remplir s'ouvre alors avec les champs suivants :

**Titre : par exemple, "Club NT"** 

**Lieu :** Tapez l'adresse, ou sélectionnez "lieu actuel" dans le menu, puis cliquez sur « terminé ».

**Début :** cet élément ouvre le sélecteur de dates. Celui-ci ressemble aux machines à sous jackpot avec trois rouleaux.

Le premier rouleau permet de sélectionner le jour. Pour le faire défiler, balayer de haut en bas.

Balayer ensuite de gauche à droite pour atteindre le deuxième rouleau qui indique les heures (par exemple 15). Le troisième rouleau indique les minutes (par exemple, 35).

Après avoir réglé le jour, heure et minutes du début, balayer vers la droite jusqu'à "récurrence".

Choisir entre les options : "jamais", "toutes les semaines", etc.

Après ce choix, il revient tout seul à l'écran précédent.

**Alerte :** On peut choisir une première alerte, par exemple un jour avant. Après, cliquez sur "retour".

Il est possible d'ajouter une deuxième alerte, par exemple une heure avant. **Notes :** ce champ se trouve tout en bas. Il permet d'ajouter une note à propos de l'événement, par exemple, "Apporter le dessert".

## <span id="page-3-1"></span>Connaître le contenu de l'agenda

Pour cela, demandez simplement à Siri : "Qu'est-ce que j'ai de prévu le 3 octobre ?" ou encore "la semaine prochaine"

## <span id="page-3-2"></span>Utilisation de Siri en déplacement ou à l'étranger

Siri fonctionne seulement quand il est connecté à l'internet. Il faut donc activer la 4G et en en Europe, les données à l'étranger (Désactivez-les quand vous partez en dehors de l'Europe, à moins d'avoir un forfait adapté à cet usage). Pour activer cette option, allez dans "réglages", puis "données cellulaires". Balayez jusqu'à l'option située juste en-dessous, "itinérance" et activez-la.